### **Отчёт Перемещение Маяков**

#### **Описание отчёта**

Отчёт **Перемещение Маяков** позволяет для каждого ТС оснащённого СКАУТ-Маяком вывести информацию о местоположении ТС с указанием времени выхода на связь, времени следующего выхода на связь, а также информацию о режимах работы СКАУТ-Маяков. Отчёт может быть сгруппирован как по объектам, так и по дням.

Отчёт Перемещение Маяков структурно разбит на 2 части:

- Первая содержит информацию о периоде построения отчета и пользователе, который его заказал (рисунок 1 а);
- Вторая основная таблица отчёта, с информацией о местоположении и режимах работы СКАУТ-Маяков за указанный период времени (рисунок 1 б).

**Рисунок 1 б - Основная таблица отчёта**

#### **Описание полей отчёта**

Общий вид основной таблицы отчёта приведён на рисунке 2. Читать его следует следующим образом. МАЯК 2000091 за 03.04.15 выходил на связь два раза. Первый раз в 04:35, второй раз в 16:35, оба раза с незначительным отклонением от расписания. Местоположение определено по спутникам GPS с точностью до 5 метров. Первый выход на связь состоялся по адресу: СПб, Пискаревский проспект д. 159 корп. 9. Второй выход на связь был по адресу: СПб, Большой Сампсониевский проспект д. 66 Лит. А. При выходе на связь был уверенный сигнал GSM. На СКАУТ-Маяке, от общего заряда батареи осталось 18% - это говорит, что в скором времени потребуется замена батареек. Аналогичным образом трактуются данные за 2 и 4 апреля соответственно.

### **Рисунок 2. Общий вид отчёта.**

### Отчёт содержит следующие поля.

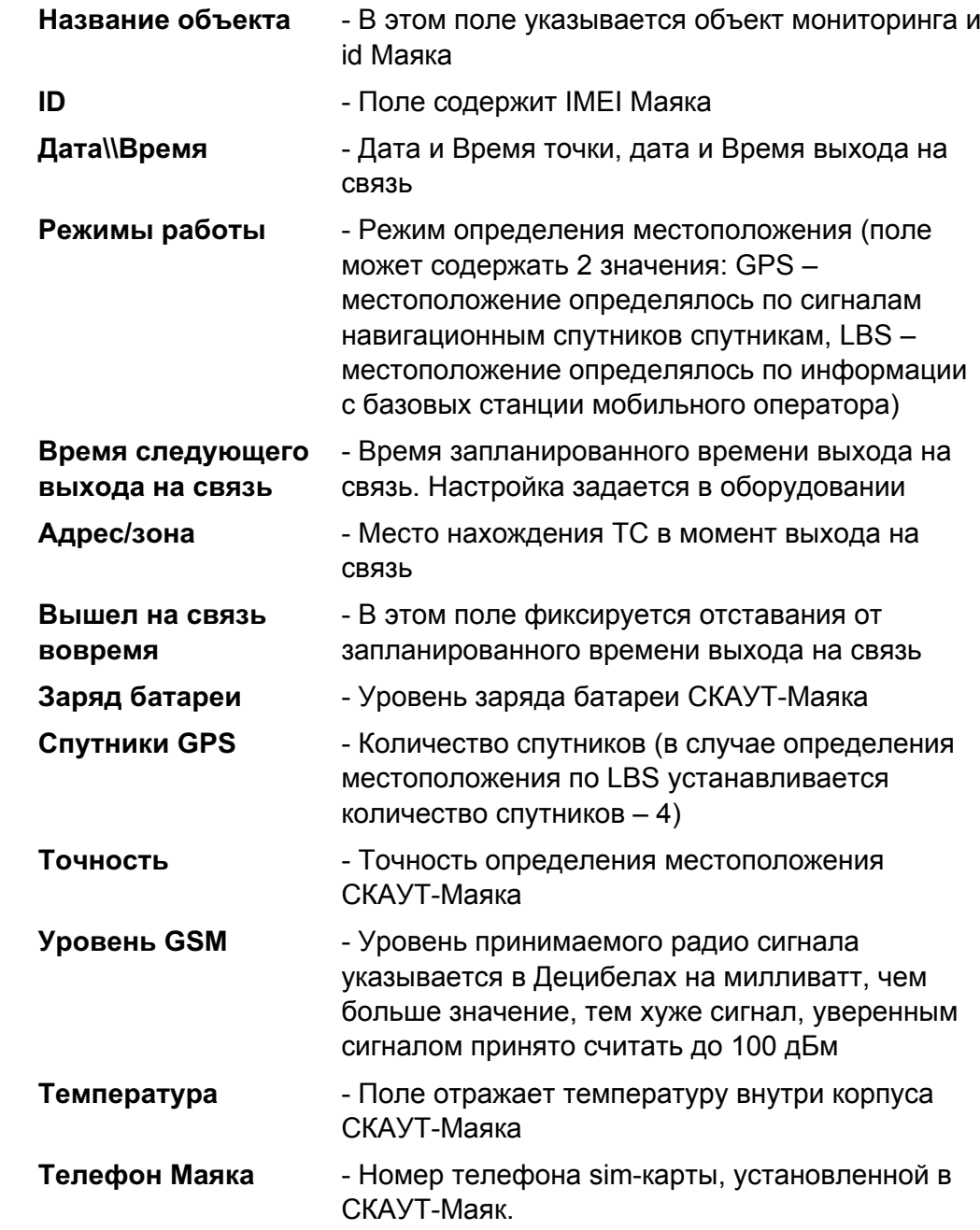

Отчет является **интерактивным**. При нажатии на строку в таблице отчёта **с записью о местоположении** оборудования, программа демонстрирует на карте местоположение в тот момент, когда СКАУТ-Маяк отправил точку.

### **Построение отчёта**

Для построения этого отчета следует произвести следующие действия.

- 1. Открыть мастер построения отчетов, нажав на клавишу
- 霝
	- R. 2. В открывшемся мастере нажать на кнопку **Построить**
	- 3. В появившемся окне выбрать отчет **Перемещение Маяков**

# **Рисунок 3**

4. Задать интервал движения и выбрать интересующее транспортное средство

### **Рисунок 4**

5. Выбрать язык отчёта, группировку по объектам или по дням, настроить дополнительные параметры отчёта и выбрать необходимые столбцы отчёта

# **Рисунок 5**

При открытии списка **Настройки дополнительных параметров**, появляется возможность настроить пороги отчёта. Каждый параметр настраивается индивидуально и влияет на окраску полей отчета. Предлагаемые параметры характеризуют состояние СКАУТ-Маяка и влияние внешних факторов на работу.

**Список настраиваемых параметров**:

- *Время выхода на связь*
- *Заряд батареи*
- *Количество спутников GPS*
- *Уровень GSM и Режим работы*
- *Температура*
- *Точность по LBS*
- *Точность по GPS*

# **Рисунок 6**

При открытии списка **Выбор столбцов отчёта,** появляется возможность выбора частей, которые будут отображаться в отчёте. Отключать и включать можно разные части отчета, но должно быть выбрано минимум одно информационно поле.

**Список настраиваемые столбцов**:

- *Время выхода на связь,*
- *Время следующего выхода на связь,*
- *Вышел на связь вовремя,*
- *Заряд батареи,*
- *Спутники GPS,*
- *Точность,*
- *Уровень GSM,*
- *Температура,*
- *Режим работы,*
- *Адрес/зона,*
- *Телефон Маяка.*

## **Рисунок 7**

Настройки отчета задаваемые на этом этапе можно сохранить в пользовательский шаблон отчета, а также назначить такой шаблон используемым по умолчанию.